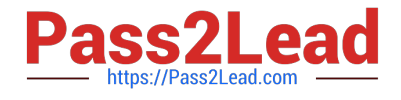

# **PEGAPCRSA80V1\_2019Q&As**

Pega Certified Robotics System Architect 80V1 2019

## **Pass Pegasystems PEGAPCRSA80V1\_2019 Exam with 100% Guarantee**

Free Download Real Questions & Answers **PDF** and **VCE** file from:

**https://www.pass2lead.com/pegapcrsa80v1\_2019.html**

### 100% Passing Guarantee 100% Money Back Assurance

Following Questions and Answers are all new published by Pegasystems Official Exam Center

- **63 Instant Download After Purchase**
- **63 100% Money Back Guarantee**
- 365 Days Free Update
- 800,000+ Satisfied Customers

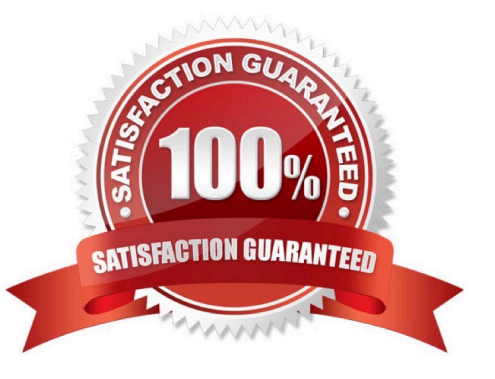

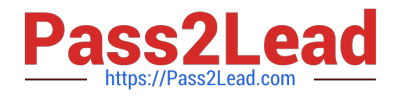

#### **QUESTION 1**

After setting up Start My Day, the end user makes some changes in the Manage Applications window to prioritize and manage the applications configured to launch using the Start My Day functionality.

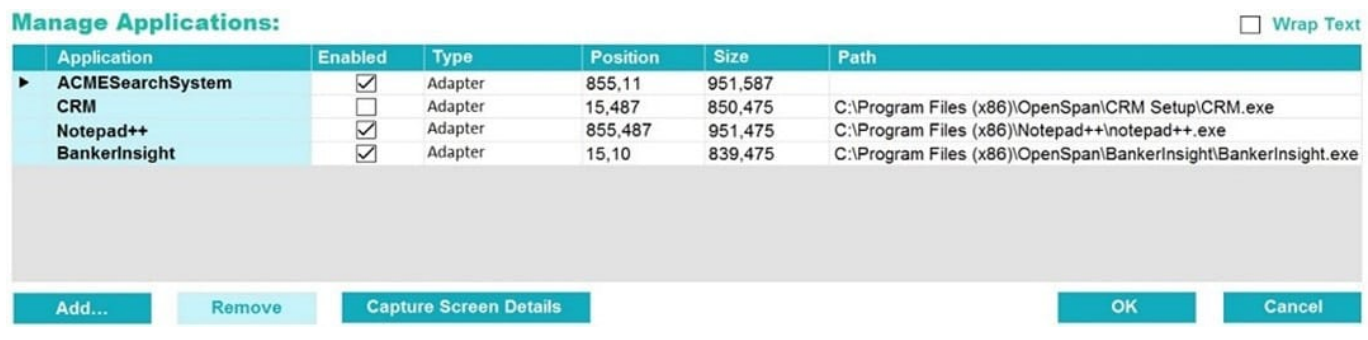

Which of the following applications does the user see on the desktop after using the Start My Day functionality?

- A. ACMESearchSystem, Notepad++, BankerInsight
- B. CRM, BankerInsight
- C. ACMESearchSystem, CRM, Notepad++, BankerInsight
- D. CRM, Notepad++, BankerInsight

Correct Answer: A

#### **QUESTION 2**

Which of the following controls cannot be added to the Windows form?

- A. ComboBox
- B. ProgressBar
- C. Pointer
- D. PictureBox
- Correct Answer: C

#### **QUESTION 3**

#### DRAG DROP

Pega Robot Studio produces several log files during the opening, building, debugging, and deployment of a solution. In the Answer Area, drag the description of the log file on the left to its correct log file name.

Select and Place:

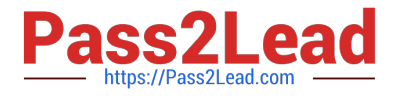

#### **Answer Area**

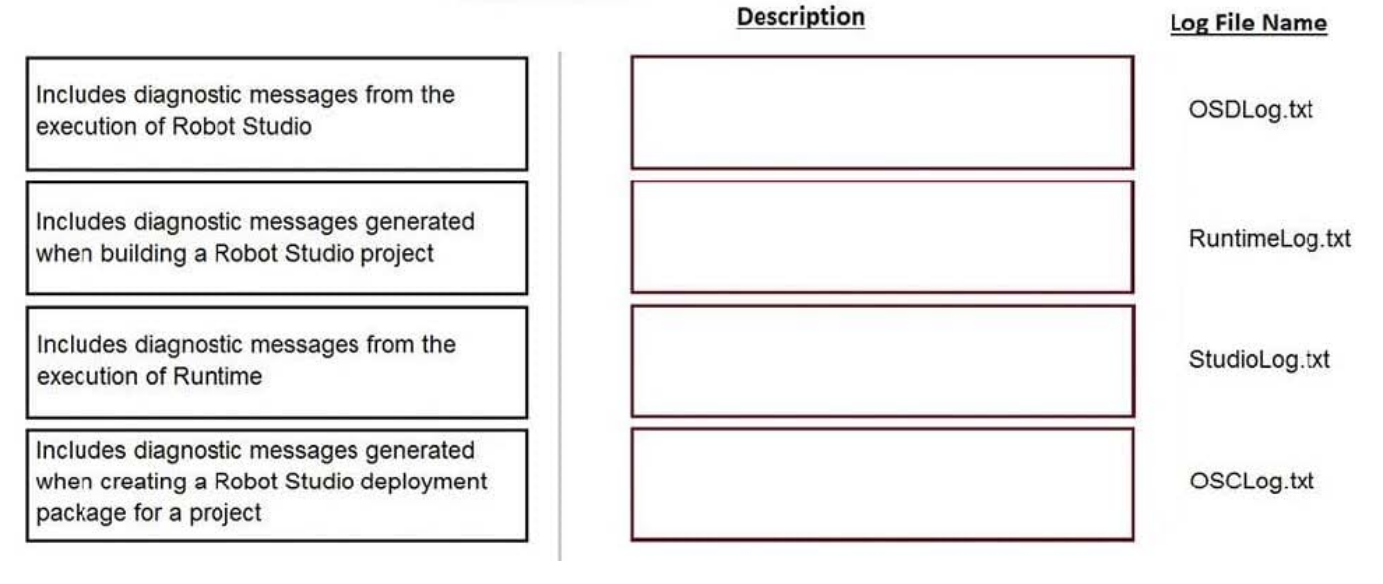

Correct Answer:

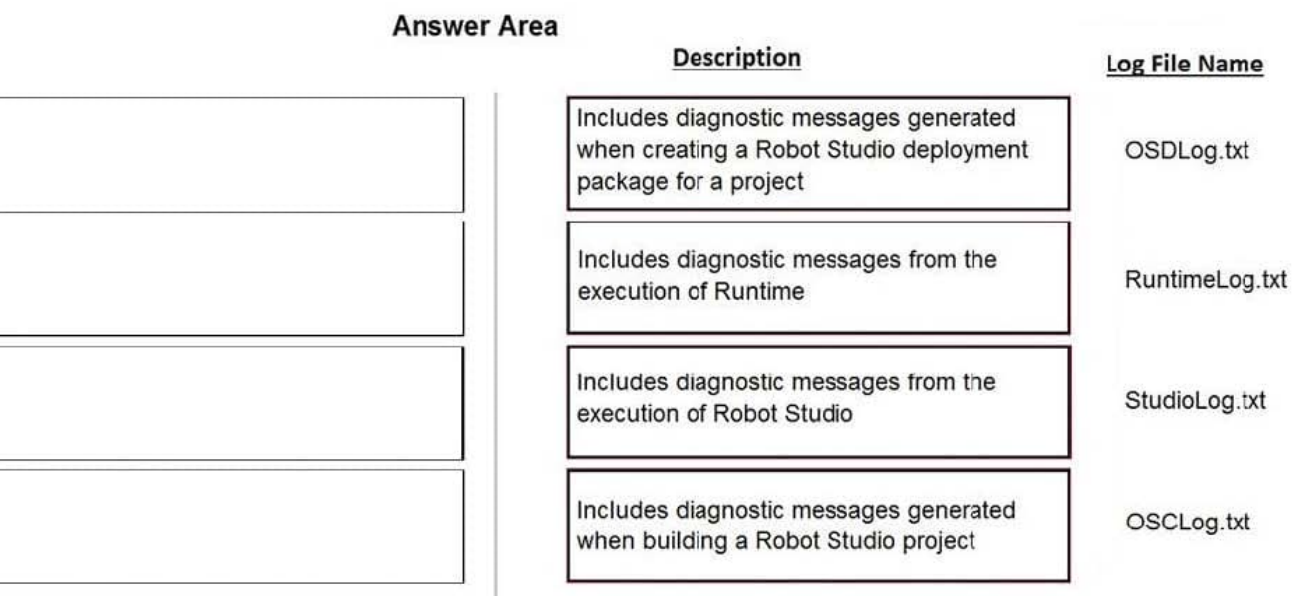

#### **QUESTION 4**

You have completed your solution design. The customer installed the Pega Robot Runtime software on the agent\\'s desktop. The customer is ready to unit test your solution, but wants the Runtime executable to automatically launch the new robotics solution.

How do you fulfill this request?

A. Edit the StartupProject key in the RuntimeConfig.xml by setting the value to the file location of the .openspan file.

B. Edit the StartupProject key in the StudioConfig.xml by setting the value to the file location of the .openspan file.

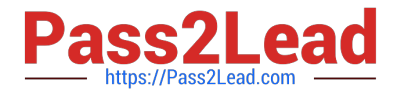

- C. Edit the StartProject key in the StudioConfig.xml by setting the value to the file location of the .manifest file.
- D. Edit the StartProject key in the RuntimeConfig.xml by setting the value to the file location of the .diagnostics file.

Correct Answer: A

Reference: http://help.openspan.com/80/Platform\_Configuration/RuntimeConfigXML.htm

#### **QUESTION 5**

While interrogating a web application, you come across a hidden menu item: AddressType. The AddressType menu item activates when the pointer hovers over the control; the menu displays a drop-down list. How do you interrogate this hidden drop-down list control?

A. Access the Virtual Controls tab on the adapter tab.

- B. Choose HTML Table Editor from the Interrogation Form dialog box.
- C. Choose Select Element from the Interrogation Form dialog box.
- D. From the Web Controls tab, select the browser and frame, then select List Web controls.

Correct Answer: D

Reference: https://community1.pega.com/community/pega-support/question/how-interrogate-mouseover-dropdown-listweb-portal

[PEGAPCRSA80V1\\_2019](https://www.pass2lead.com/pegapcrsa80v1_2019.html) [PDF Dumps](https://www.pass2lead.com/pegapcrsa80v1_2019.html)

[PEGAPCRSA80V1\\_2019](https://www.pass2lead.com/pegapcrsa80v1_2019.html) [Practice Test](https://www.pass2lead.com/pegapcrsa80v1_2019.html)

[PEGAPCRSA80V1\\_2019](https://www.pass2lead.com/pegapcrsa80v1_2019.html) **[Braindumps](https://www.pass2lead.com/pegapcrsa80v1_2019.html)**